# **Report and Video Guidelines**

## **Cover Pages and Templates**

Each submission *must* include the following on a separate cover page: the course number and name, the lab or assignment number and title, your name, your BCIT ID, and the date the document was created.

You may find it helpful to create a document template that you can re-use for future submissions. One is available on the course web site.

## **Errors**

Marks will be deducted for errors, ambiguities or lack of clarity in your report. Common errors include:

- Values without units.
- Missing, incorrect, or redundant titles or headings.
- Ambiguous or unclear text due to poor grammar or punctuation.
- Screen captures showing too little (e.g. missing scales) or too much (e.g. the whole screen).

# **Program Listings**

You will need to include Verilog code in most lab reports. Do *not* paste a screen capture. You *must* include your code as text using a monospaced font with no extra space between lines.

You can do this by applying a style to your text. Paste your code into your report and select it. In Microsoft Word select Apply styles... from the Styles gallery, enter HTML Preformatted in the text box and click on Apply. In LibreOffice enter Preformatted Text in the style text box. Note that you can enter these style names even if they are not one of the choices in the drop-down box.

# **Auto‑Indenting Code**

If you're not sure if your code meets the indentation requirements you can fix it on the course web site at Course Information > indent.

## **Syntax Highlighting**

The Notepad++ editor can add syntax highlighting to your code. This is optional.

Install [Notepad++](https://notepad-plus-plus.org) using the *Custom* install so you can include the NppExport plugin during the installation.

Open your .sv file with Notepad++. Select Edit > Select All and then Plugins > NppExport > Copy RTF to clipboard. Finally, paste your code into your report using the "Keep source formatting" option.

#### **Videos**

Videos of your lab demonstrations must be viewable on a Windows web browser. Text or digits in the video must be upright.

You can put a cell phone on top of books or a glass to hold it steady while you record your demonstration...

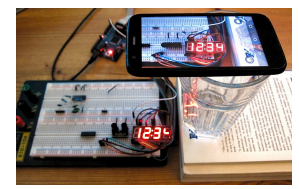

#### **Re‑Encoding Videos**

The simplest way to ensure your videos will be viewable in a web browser is probably to use Microsoft Photos, included in Windows 10.

Transfer the video file to your computer. Rightclick on your file and Open with Photos. Under Edit & Create (or ... > Edit More... ) select Create a video with text. Enter a name for the project (e.g. lab1demo). If necessary, click on Trim to remove the parts of the video that you don't need. If necessary, use the rotate  $\binom{^{\mathbb{Q}}}{^{\mathbb{Q}}}$  button to rotate the video so any numbers are upright. Select Finish video, Low (540p) video quality and Export your converted video to an .mp4 file.

Now drag the file onto an open browser window and check that the file plays in the browser, rather than in in another application such as Windows Media Player or "Films and TV".

After submitting your video check that it plays in

your (Windows) browser and that any digits are upright.

## **Units, Notation and Significant Figures**

Numerical results without units are incomplete and will be marked incorrect.

Use [SI units](https://en.wikipedia.org/wiki/International_System_of_Units) and [engineering notation](https://en.wikipedia.org/wiki/Engineering_notation). For example,  $1.2 \times 10^{-5}$  F should be written as  $12 \mu$ F.

You should be familiar with [Significant Figures](http://en.wikipedia.org/wiki/Significant_figures). For example, if your measurements have three significant figures don't give answers with 10 decimal places.

#### **Diagrams**

Diagrams must be legible. They may be drawn  $b_2^5$ hand or created with a drawing or CAD program. Unless otherwise specified, diagrams must be drawn by the student rather than generated by Quartus.

## **Block Diagrams**

You will be required to convert between HDL descriptions and block diagrams. These diagrams are similar to schematics but the blocks represent logic functions rather than components. Inputs should be on the left and outputs on the right.

- **Ports** are symbols for module inputs and outputs. Label with the port signal names.
- **Buses** are multi-bit signals. Write the bus width in bits or the bit indices.
- **Combinational Logic** Use Verilog expressions involving port and other signal names rather than schematic symbols.
- **Multiplexers** correspond to conditional operators. Label the inputs 1 and 0 for true and false.
- **Memories** These function as look-up tables and correspond to HDL arrays. Use a rectangle with the input on the left and the output on the right.
- **Registers** The output of the register or flip-flop is the signal assigned to in an always\_ff statement.

Use symbols similar to the following:

Signal Connections Combinational Logic Multiplexer

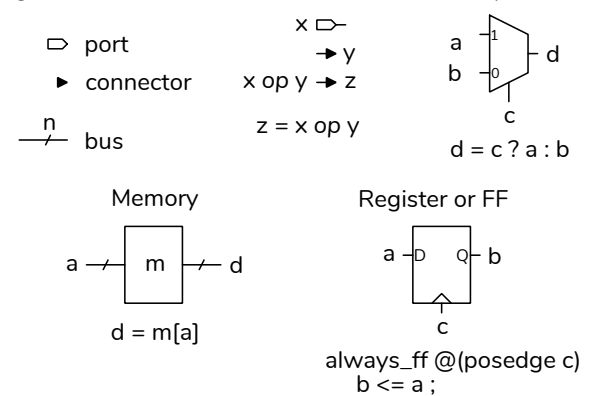

For example, the following Verilog code:

```
1 module ex61 ( input logic [15:0] adx,
2 input logic [3:0] inc,
3 output logic [15:0] next,
4 input logic skip, clock ) ;
     6 always_ff @(posedge clock)
      7 next <= skip ? adx - inc : adx ;
```
#### 9 **endmodule**

would be drawn as follows:

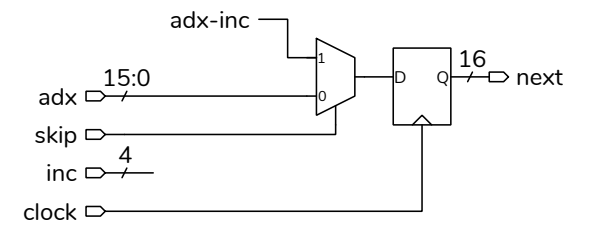

#### **State Transition Diagrams**

State transition diagrams should show state names in circles or boxes with arrows labelled with logical expressions for the corresponding state transition. An example is:

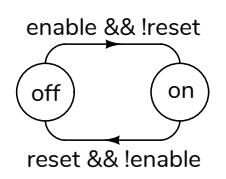

There are many diagram-drawing programs such as [LibreOffice Draw](https://www.libreoffice.org/discover/draw/), and [diagrams.net](https://www.diagrams.net/) as well as online schematic editors provided by vendors such as [Scheme-it](https://www.digikey.com/schemeit/) or [EasyEDA.](https://easyeda.com/editor) However, if you're not already familiar with using a drawing or schematic capture program it may be faster to draw the diagrams by hand.